# **RUKKILA NEGRO** AND ASSOCIATES Certified Public Accountants, PC

#### **Introduction to NetClient CS Portal ©**

This Guide is designed for users who will have access the NetClient CS portal. The NetClient CS portal provides a solution for you and Rukkila, Negro and Associates (RNA) to share and exchange electronic files securely and quickly. It also allows a reduction in environmental waste by corresponding electronically instead of handling paper. Unlike emails and their attachments, the NetClient CS portal uses encryption technology so you and will have confidence knowing that the information is secure when transferred back and forth.

### **System Requirements for using the NetClient CS Portal**

To access and use the NetClient CS portal, you need high-speed internet access. Also, NetClient CS recommends the use of a web browser with a minimum of 128-bit encryption.

**For more detailed system requirements, please visit the website below for the latest requirements:** 

<http://cs.thomsonreuters.com/support/reference/sysinfo.aspx>

#### **Accessing NetClient CS Portal**

To access NetClient CS, RNA will create an account for you. You will then receive a notification email directly from register@netclientcs.com which will contain a link (or URL address to copy and paste into the browser) to create a login and register your account. If you do not receive an email, please check your spam folder and then contact RNA (see contact info at the end of this document).

1. Once the email has been received go to the registration website and follow these steps:

- a. Enter your email address in the Create Login field
- b. Enter a password in the Enter Password field
- c. Re-enter the password in the Confirm Password field

Important Information about your Login and Password:

•The password must be at least seven (7) characters long and must include letters and numbers. You can also use symbols. •Passwords are case sensitive.

**Note**: If you have any questions or issues with accessing your NetClient CS user account, contact RNA (see contact info at the end of this document).

**Note**: For future access to login to NetClient CS after your initial login, visit RNA's website (https://www.rukkilanegro.com) to link to the site, or save the site as a Favorite in your browser.

2. After successfully registering your NetClient CS account, confirm that your email address is in the Login field and enter the password that you just created and click on the Login button.

### **Using File Exchange**

Below are instructions on how to use the File Exchange section of the NetClient CS portal:

1.Under Document Management click on File Exchange to open the application.

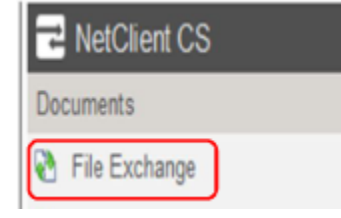

2.Click on folder that is associated with the Client Name.

3.Click on any file to view the file. You will be prompted to Open or Save the file.

4.Click on Upload to upload a file to File Exchange.

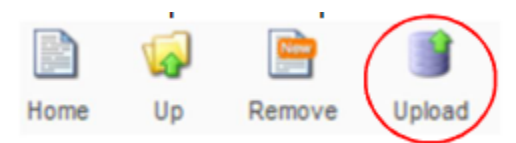

5.Click on the Add files button and browse for the location of the files to upload. Highlight file(s) to upload and click Open. You can select multiple files at a time.

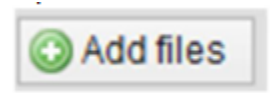

6.The selected file(s)will show up in the upload window. Click on the Start upload button to upload the file(s)to File Exchange.

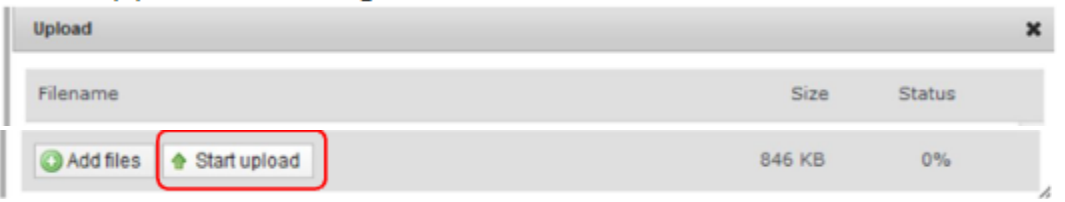

7.Once the files are uploaded all the files will appear in the folder and an email will be sent to the accountant you are working with to notify them that files were uploaded.

8.After uploading your files, click on Sign Out to end your session.

## **Contact Information for support of NetClient CS**

Phone: 906-482-6601 ext. 0

E-mail: [help@rukkilanegro.com](mailto:help@rukkilanegro.com)

Website: [www.rukkilanegro.com](http://www.rukkilanegro.com/)